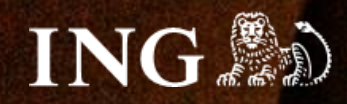

# **imoje**

# **Panel administracyjny**

 $\overline{11}$ 

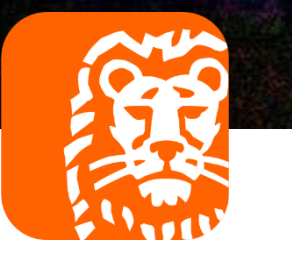

#### imoje **Panel administracyjny imoje**

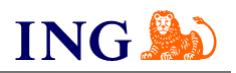

## Skorzystaj z przewodnika, jeśli:

→ nie wiesz jak poruszać się po panelu administracyjnym imoje.

## Zanim zaczniesz

Sprawdź, czy:

→ możesz zalogować się do panelu administracyjnego imoje: *imoje.ing.pl.* 

\*Wiadomość z instrukcją aktywacji panelu administracyjnego wysyłamy z adresu [kontakt@imoje.pl.](mailto:kontakt@imoje.pl)

Jeżeli nie widzisz e-maila w swojej skrzynce pocztowej, sprawdź folder "SPAM" lub wpisz wskazany adres w okno wyszukiwarki poczty.

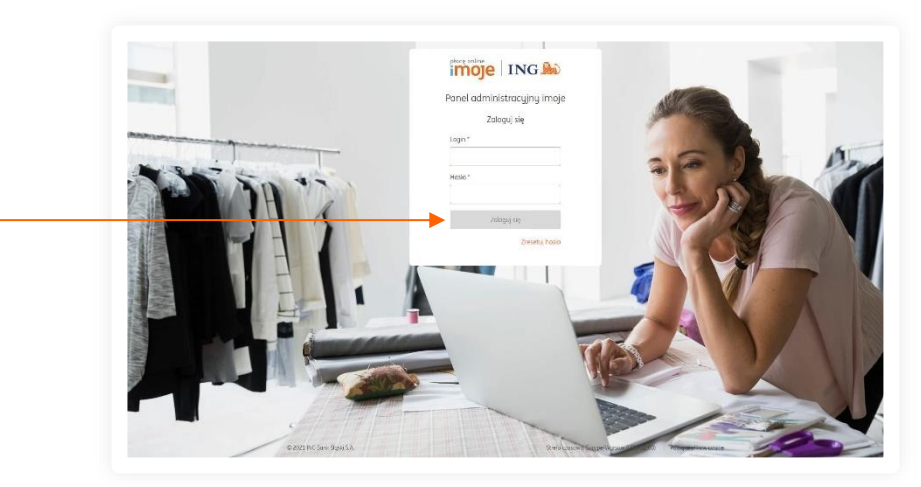

• Przejdź na *[imoje.ing.pl](https://imoje.ing.pl/)* i zaloguj się do panelu administracyjnego.

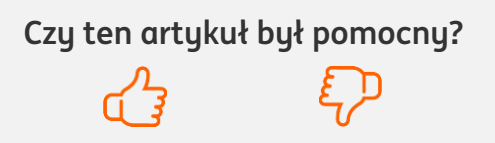

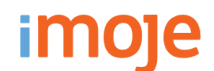

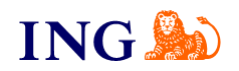

#### **Strona głównaimole** ING Wszystkie sklepy 飞 Kontakt | ■ Wiadomości | ☆ Ustawienia | Jan Kowalski Wyloguj  $\mathbf{v}$ Sklepy Linki płatności Wypłaty  $\bullet$ Transakcie Raportu Przychody Ostatnie transakcje 2021.10.14 0:00:00 - 2021.11.12 23:59:59 2021.10.14 0:00:00 - 2021.11.12 23:59:59 曲 → Maksymalny zakres dat to 1 miesigc. Maksymalny zakres dat to 1 miesigc. PLN - Złoty Polski v 100 値 80 **0.00 PLN** 60 画 **0.00 EUR** 40 20  $\Omega$ 18 paź 23 paź 28 paź 2 lis 7 lis

Jeżeli posiadasz więcej niż jeden sklep internetowy na stronie głównej możesz wybrać, czy chcesz widzieć sumę swoich przychodów ze wszystkich sklepów, czy wyświetlić dane tylko dla jednego, konkretnego sklepu. Opcja **zmiany ustawień** znajduje się na górze strony.

Możesz również zdecydować z jakiego okresu chcesz widzieć dane. W celu **zmiany dat** kliknij w pomarańczowy tekst.

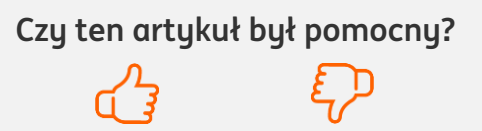

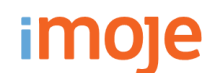

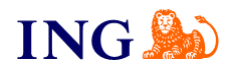

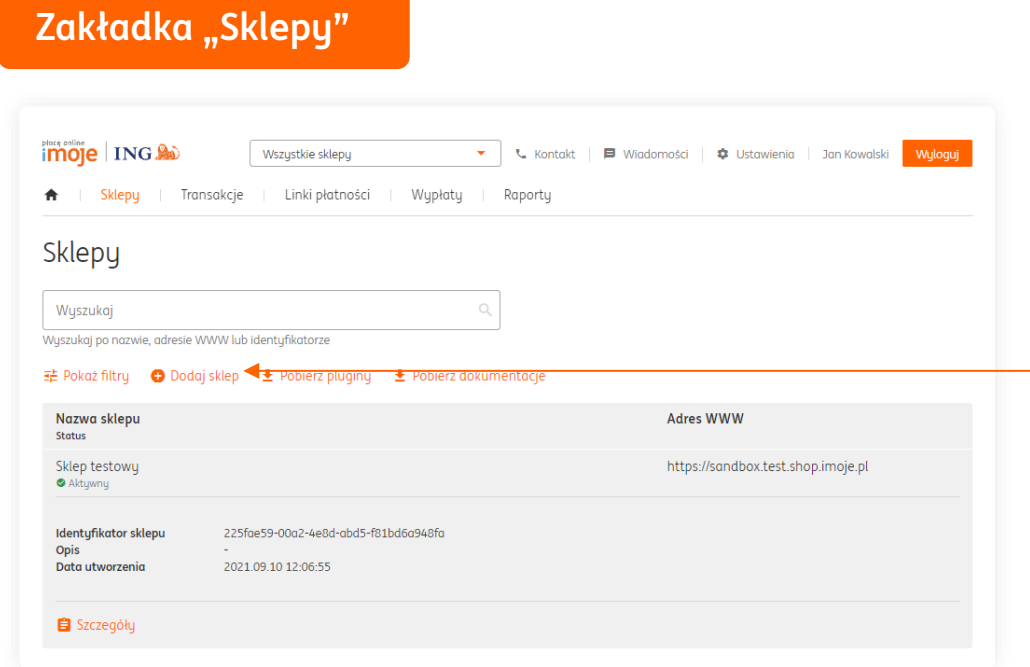

W tej zakładce znajdziesz wszystkie dodane przez Ciebie sklepy oraz ich szczegóły.

#### "**Dodaj sklep**"

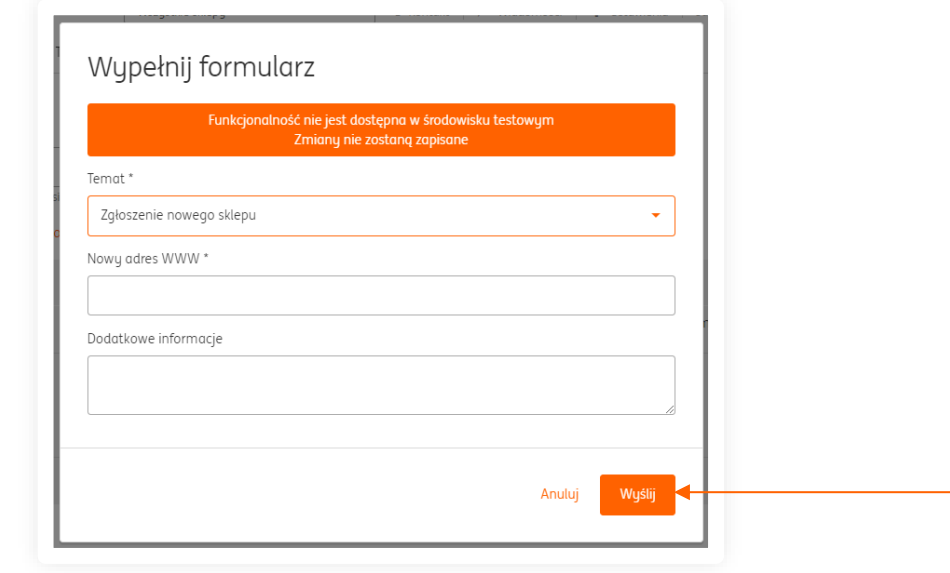

Aby dodać nowy sklep naciśnij przycisk **Dodaj sklep**, a następnie wypełnij pola w wyświetlonym oknie i naciśnij Wyślij<sup>o</sup>

#### **WAŻNE**

Twój nowy sklep po spełnieniu wymogów może być aktywny do 8 godzin roboczych. Nowy sklep przejdzie tę samą procedurę, co Twój poprzedni sklep.

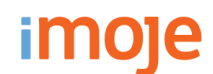

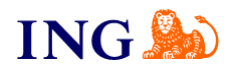

### **Zakładka "Transakcje"**

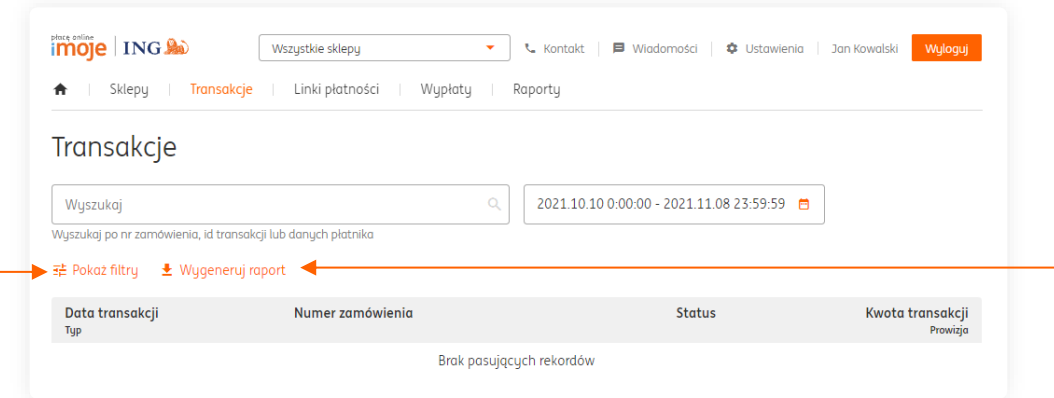

W tej zakładce istnieje opcja wygenerowania raportu – aby to zrobić kliknij **Wygeneruj raport**, następnie wybierz format pliku CSV lub MT940, wypełnij formularz zgodnie z preferencjami i kliknij **Pobierz**.

Istnieje również opcja filtrowania wyświetlonych w tej zakładce płatności, aby to zrobić kliknij **Pokaż filtry**. W wyświetlonym oknie wybierz interesujące Cię opcje i naciśnij **Pokaż**.

Możesz również wybrać **przedział dat**, z których chcesz mieć wyświetlone transakcje.

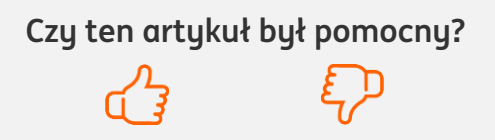

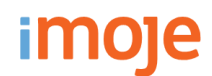

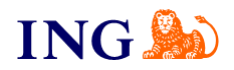

### "**Wygeneruj raport**"

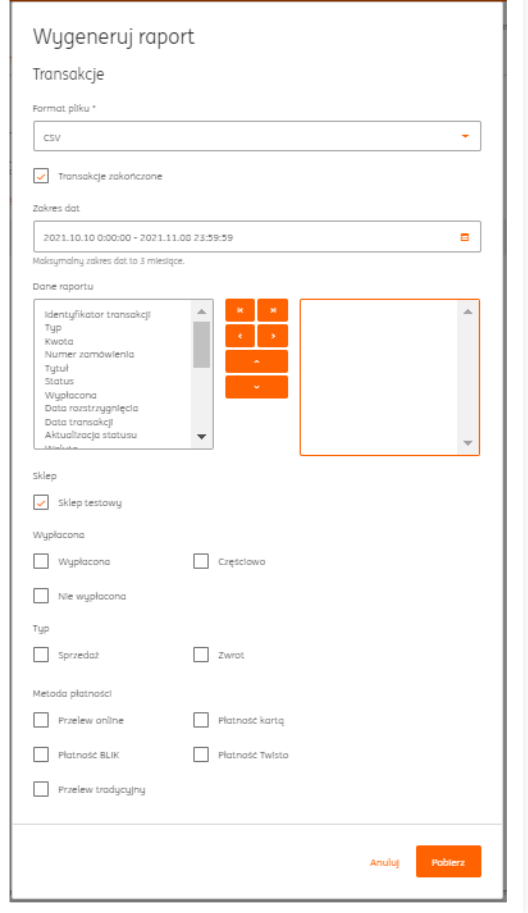

#### **RAPORT DLA KSIĘGOWEJ**

Aby wygenerować raport, który przyda się Twojej księgowej w opcji **Dane raportu** zaznacz:

- → zakres dat, ostatni miesiąc,
- → numer zamówienia,
- → kwota,
- → kwota prowizji,
- → waluta.

Poniżej zaznacz opcje: wypłacona, sprzedaż i zwrot, wszystkie metody płatności.

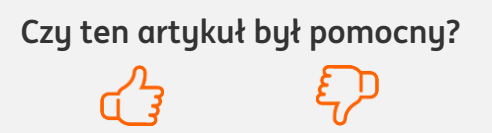

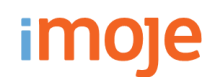

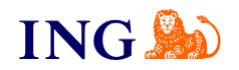

## **Zakładka "Linki płatności"**

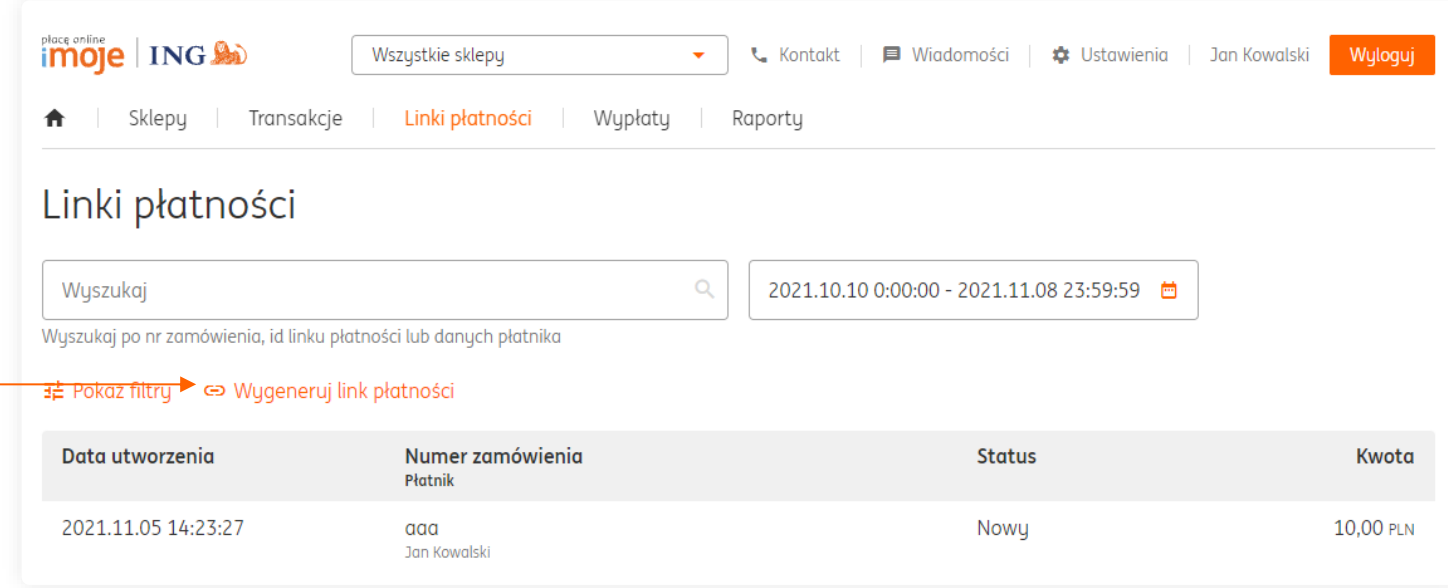

W tej zakładce możesz **wygenerować link do płaności** dla swojego klienta.

Jeżeli krok po kroku chcesz się dowiedzieć, jak to zrobić zapraszamy do zapoznania się z przygotowaną przez nas **instrukcją dotyczącą naszego generatora linków do płatności** – znajdziesz ją również na końcu tego pliku.

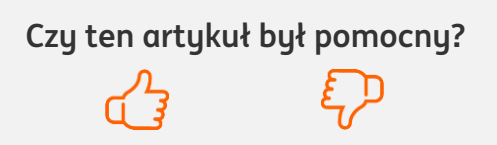

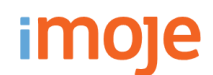

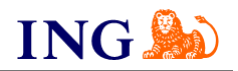

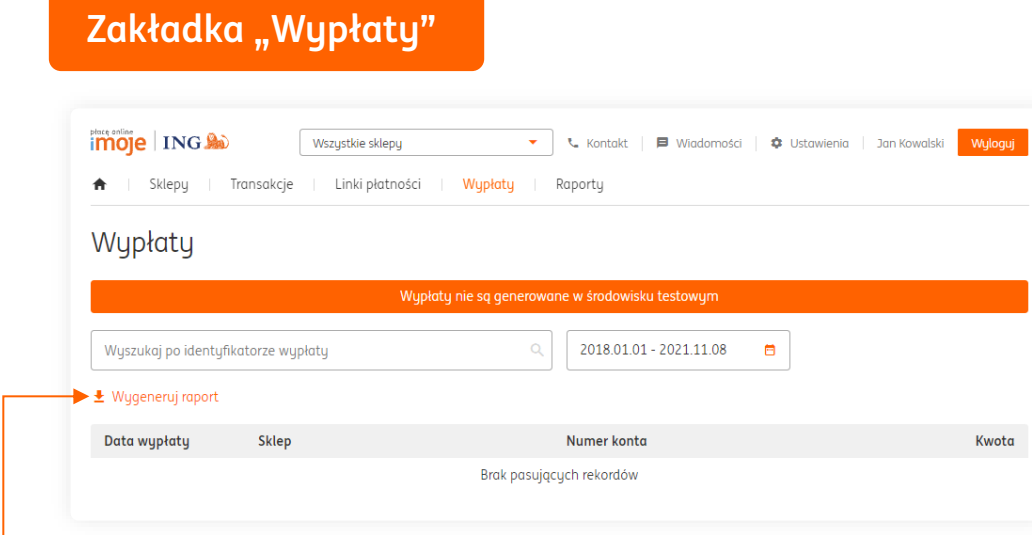

W tej zakładce możesz wygenerować raport odnośnie wypłat, aby to zrobić kliknij **Wygeneruj raport**, następnie wypełnij pola w wyświetlonym oknie według Twoich preferencji i kliknij **Pobierz**.

#### "**Wygeneruj raport**"

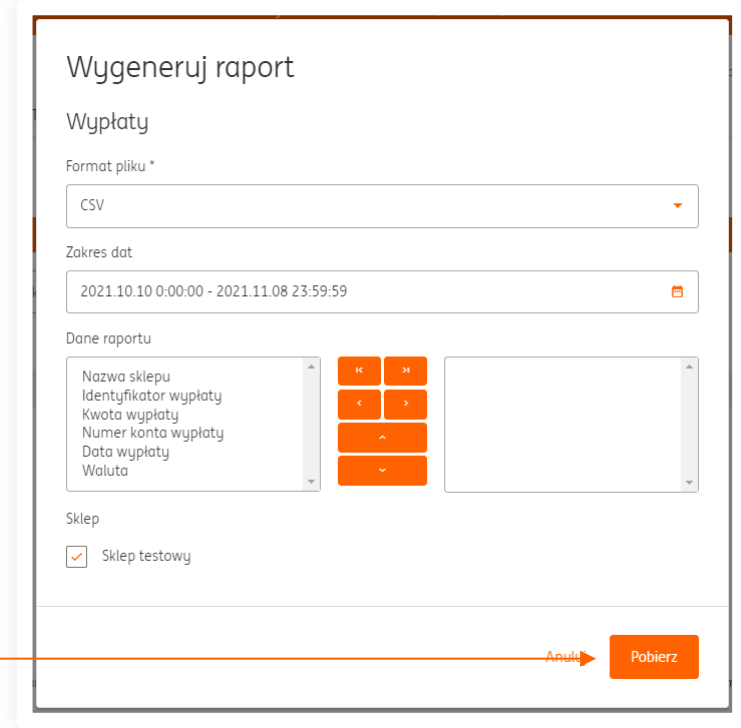

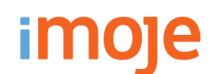

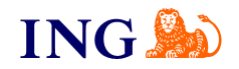

## Zakładka "Raporty"

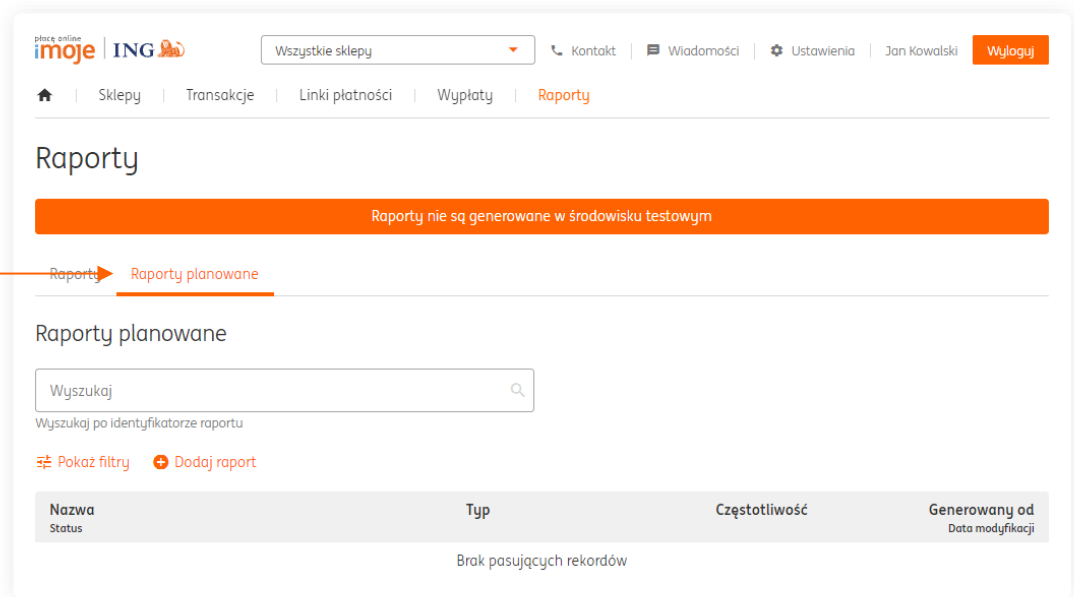

Poza możliwością wygenerowania raportów istnieje tutaj również możliwość **zaplanowania raportów**, które możesz otrzymywać codziennie o danej godzinie lub w cyklach, które zostaną przez Ciebie ustawione. W celu zaplanowania raportu wejdź w zakładkę **Raporty planowane**, następnie **Dodaj raport**, wybierz **typ raportu**, a następnie wypełnij formularz i uzupełnij częstotliwość generowania raportu według Twoich preferencji.

#### **WAŻNE**

→ Zachęcamy, aby raport dla księgowości był generowany po każdym miesiącu kalendarzowym.

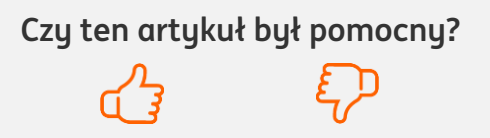

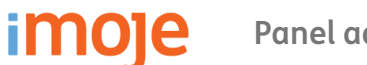

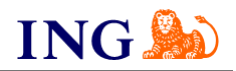

**Czy ten artykuł był pomocny?**

### Zakładka "Ustawienia"

#### "**Użytkownicy**"

W tej zakładce istnieje możliwość **dodatnia nowego użytkownika** do Twojego panelu administracyjnego imoje, aby to zrobić kliknij **Dodaj użytkownika**, uzupełnij jego dane oraz wybierz jedną z trzech dostępnych ról:

- → **Techniczna** osoba odpowiedzialna za działania IT sklepu, posiada dostęp jedynie do kluczy sklepu oraz posiada możliwość przekopiowania kluczy autoryzacyjnych ze sklepu internetowego do panelu imoje. Nie widzi kwot ani transakcji wyświetlanych w panelu imoje,
- → **Finansowa bierna** osoba odpowiedzialna za sprawdzenie poprawności księgowań danych transakcji jak również posiada możliwość wygenerowania raportów z panelu imoje,
- → **Finansowa aktywna** osoba o uprawnieniach roli finansowej biernej, dodatkowo może wykonywać zwroty transakcji.
- → Twoja rola w panelu to **Reprezentant** osoba posiadająca domyślnie wszystkie uprawnienia, najczęściej właściciel firmy.

Po wprowadzeniu danych kliknij **Zapisz**.

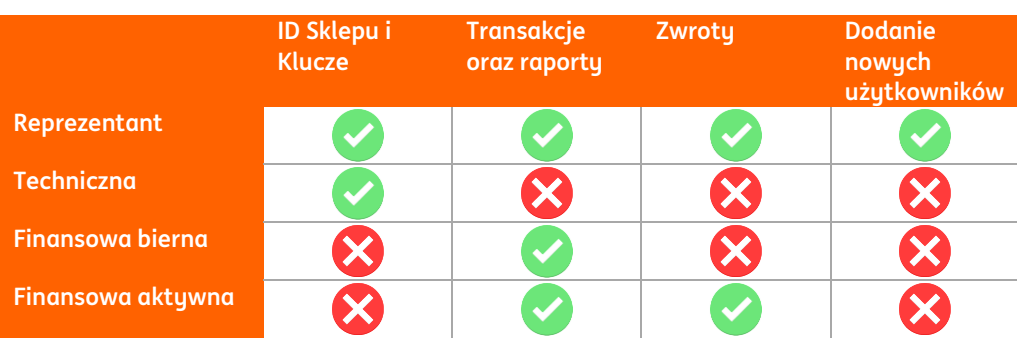

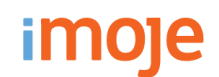

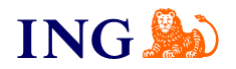

## **Dezaktywacja użytkownika**

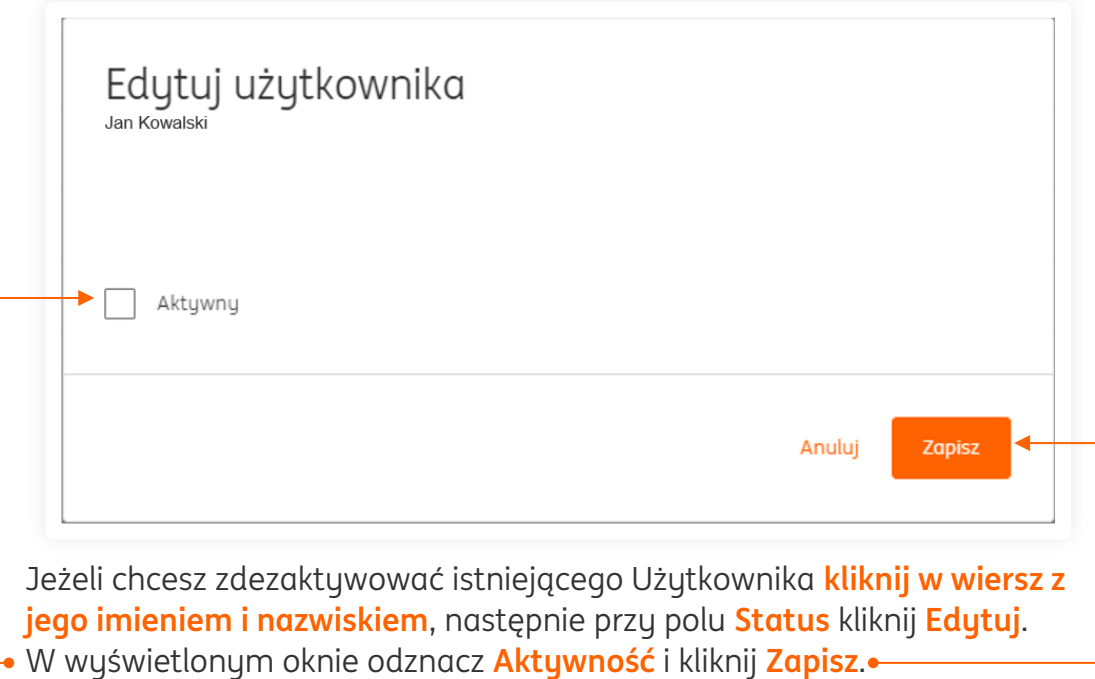

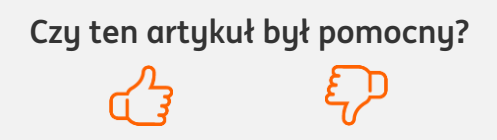

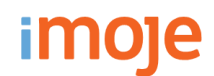

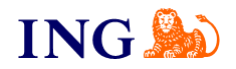

## **Zakładka "Ustawienia"**

#### "**Profil**"

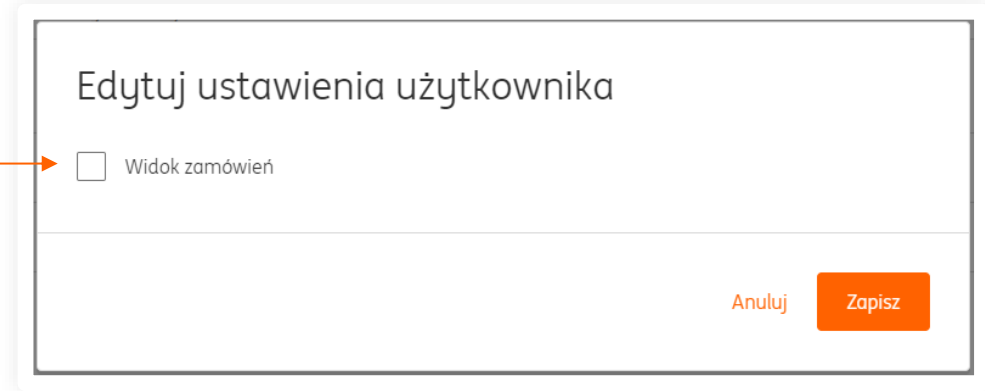

W tej zakładce masz możliwość zmienienia widoku zamówień. Oznacza to, że możesz wybrać, czy chcesz widzieć wszystkie zamówienia, czy tylko transakcje, które są zrealizowane. W celu zmiany ustawień przy polu **Widok zamówień** kliknij **Edytuj** i w wyświetlonym oknie **zaznacz lub odznacz opcję**, a następnie kliknij **Zapisz**.

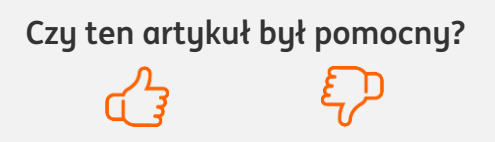

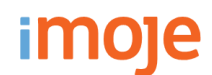

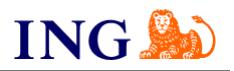

## Zakładka "Kontakt"

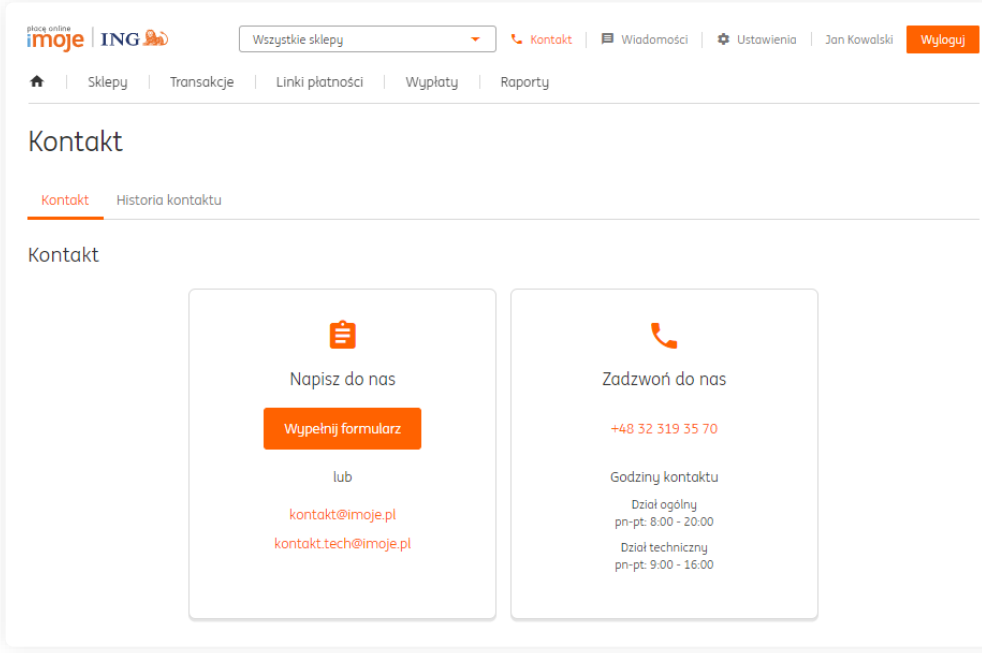

Jeśli masz pytanie kliknij w zakładkę **Kontakt**.

#### Istnieją **trzy opcje kontaktu** z nami:

- → Telefon,
- → Email,
- → Formularz w panelu.

Niniejsza informacja stanowi wyłącznie informację edukacyjną i nie stanowi oferty w rozumieniu przepisów Kodeksu cywilnego. Została przygotowana przez ING Bank Śląski S.A., z siedzibą przy ul. Sokolskiej 34, 40-086 Katowice, zarejestrowaną w Krajowym Rejestrze Sądowym pod numerem KRS 0000005469 przez Sąd Rejonowy Katowice - Wschód w Katowicach, Wydział VIII Gospodarczy Krajowego Rejestru Sądowego, NIP: 634-013-54-75, REGON: 271514909, kapitał zakładowy 130 100 000 zł w całości opłacony.

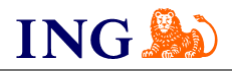

## **Generator linków do płatności**

## Skorzystaj z przewodnika, jeśli:

→ chcesz wygenerować link do nowej płatności.

## Zanim zaczniesz

Sprawdź, czy:

→ możesz zalogować się do panelu administracyjnego imoje: *imoje.ing.pl.* 

\*Wiadomość z instrukcją aktywacji panelu administracyjnego wysyłamy z adresu [kontakt@imoje.pl.](mailto:kontakt@imoje.pl)

Jeżeli nie widzisz e-maila w swojej skrzynce pocztowej, sprawdź folder "SPAM" lub wpisz wskazany adres w okno wyszukiwarki poczty.

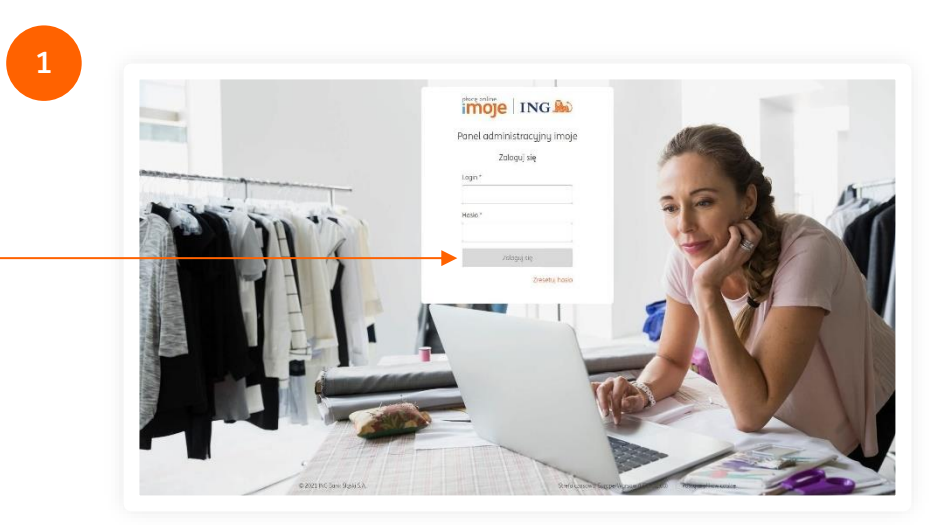

• Przejdź na <u>[imoje.ing.pl](https://imoje.ing.pl/)</u> i zaloguj się do panelu administracyjnego.

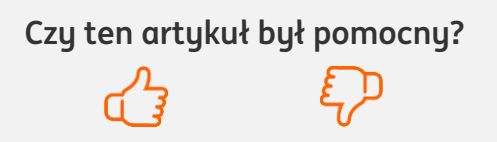

imoje

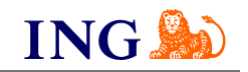

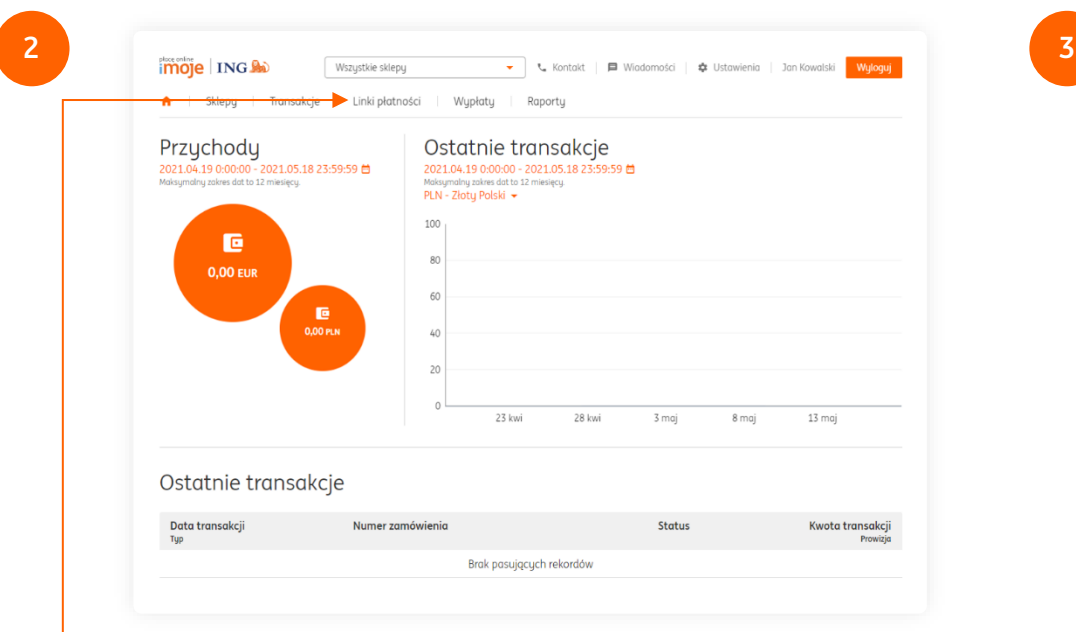

Z głównego menu wybierz **Linki płatności**.

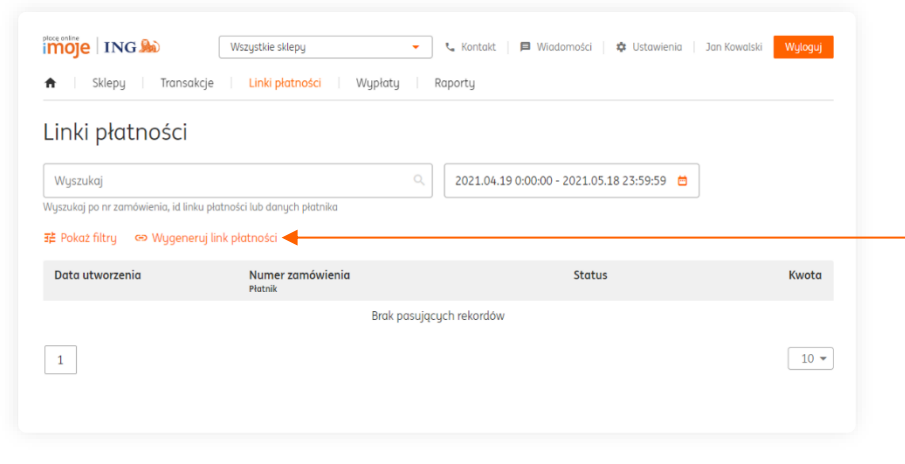

Otworzy Ci się widok na historycznie wygenerowane linki do płatności ze wszystkimi potrzebnymi informacjami. Aby wygenerować nowy link kliknij **Wygeneruj link płatności**.

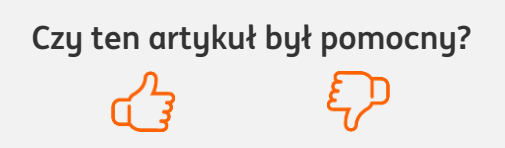

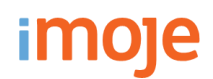

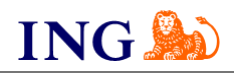

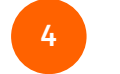

Otworzy Ci się okno służące do wygenerowania linku do płatności. Sekcja "Dane podstawowe":

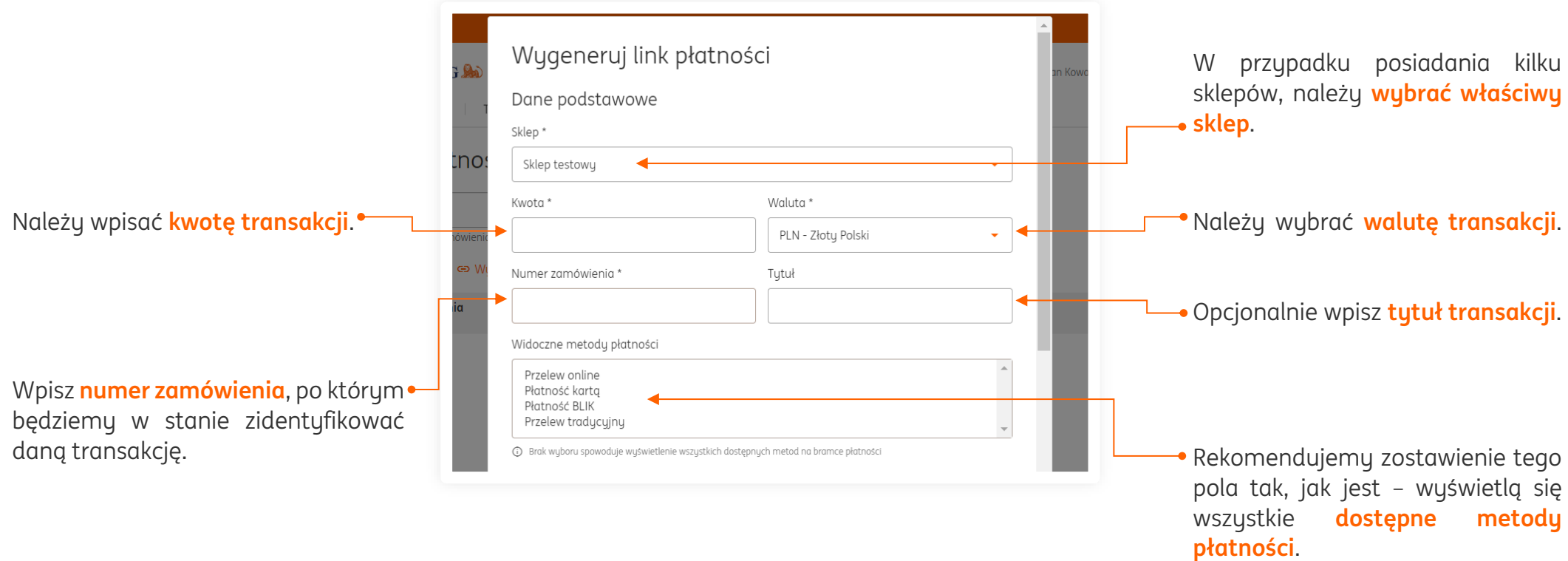

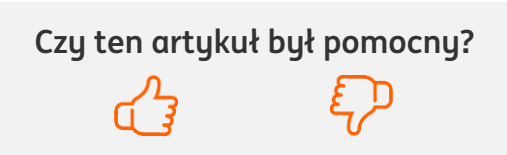

**5**

Sekcja "Płatnik":

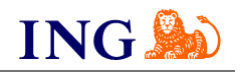

W przypadku, gdy firma posiada przygotowane **strony** do **komunikacji** z płatnikiem, może ich adresy umieścić w tym miejscu.

Niewypełnienie tych pól nie wpłynie na proces generowania linków do płatności.

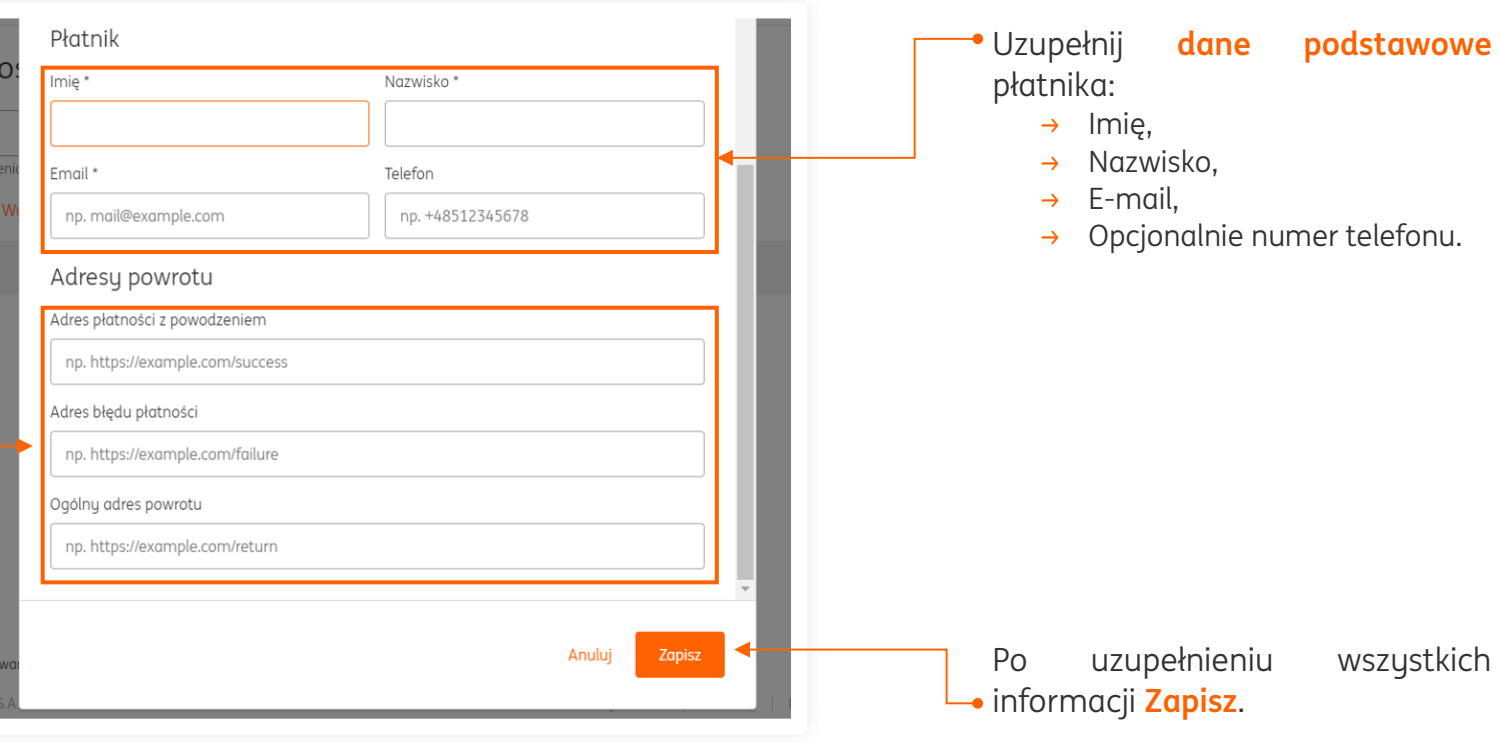

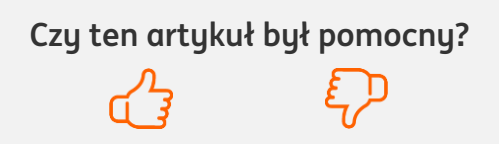

imoje

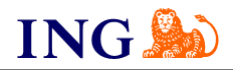

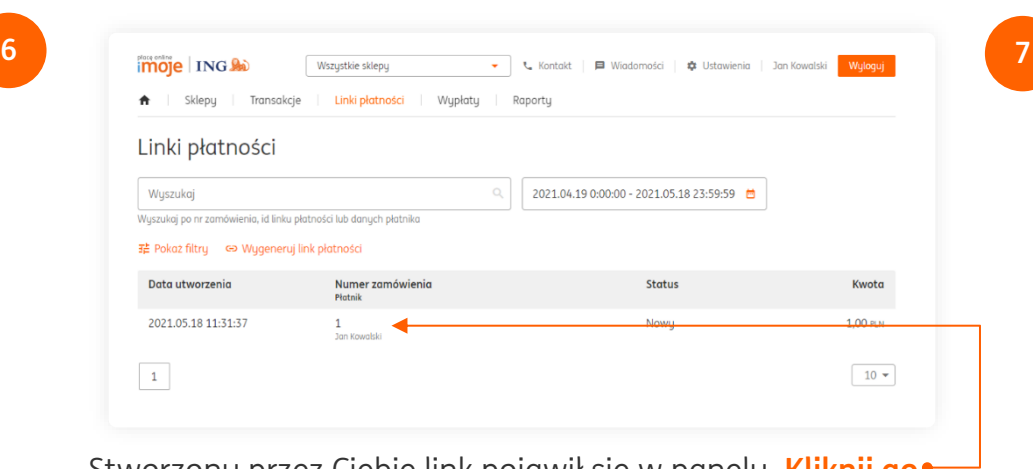

Stworzony przez Ciebie link pojawił się w panelu. **Kliknij go**.

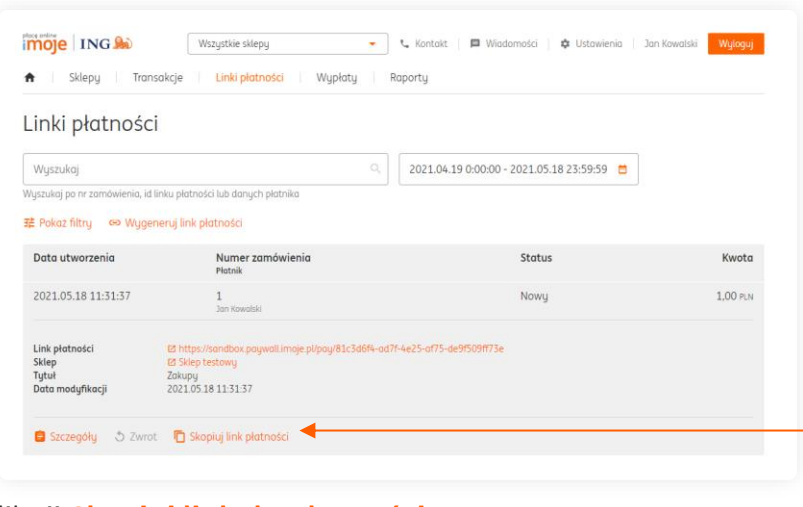

#### Kliknij **Skopiuj link do płatności**.

Teraz w uzgodniony z płatnikiem sposób możemy przesłać link do płatności. Do tego celu można wykorzystać np.:

- → SMS,
- → E-mail,
- → Messenger,
- → Instagram,
- → Signal,
- → WhatsApp.

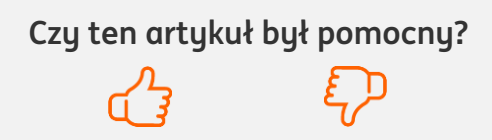

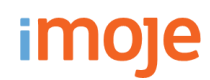

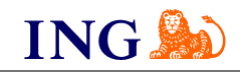

płacę online  $Polski \sim$ Tutaj wyświetlają się wszystkie **informacje**, które wpisaliśmy Wybierz metodę płatności podczas procesu tworzenia linku. **1.00 PLN** Kwota blık Płatność BLIK Numer zamówienia Zakupy W tym miejscu Oświadczam, że zapoznałem się i akceptuję Regulamin imoje oraz înformacje o danych  $\sqrt{2}$ **Przelew online** wyświetlają się wszystkie osobowuch imole. **dostępne metody INGEL**  $i$ <sub>PKO</sub> **płatności**.  $s<sub>s</sub>$ dea CAP CREDIT  $\blacksquare$ Kupujgcy NORT BANK Jan Kowalski plusebank jan.kowalski@gmail.cm +48 501 123 123 **2nvelo** SGB<sub>2</sub>  $mest$ Płatność dla Dodatkowo na dole wyświetla się Sklep testowy **informacja o odbiorcy płatności**.**VISA** Płatność karta (sandbox.test.shop.imoje.pl) Firma testowa Polna 00-000 Warszawa Mazowieckie, PL Ta witryna używa plików cookies. Pozostając na stronie akceptujesz naszą Polityka plików cookie. 2021 ING Bank Śląski S.A.

Po kliknięciu w link otwiera się nasza bramka płatności online.

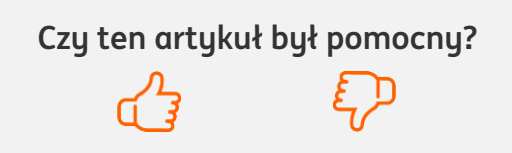

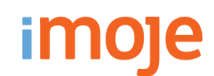

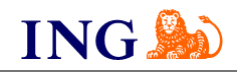

#### **WAŻNE**

→ Ze względów bezpieczeństwa ważne jest, by przed wysłaniem linku do płatności zakomunikować ten fakt płatnikowi. Sugerujemy udostępniać linki przed lub podczas rozmowy telefonicznej z płatnikiem. Pozwoli mu to zrozumieć otrzymaną wiadomość oraz zagwarantuje sukces i bezpieczeństwo danej transakcji.

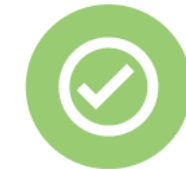

## **To wszystko! Możesz już korzystać z generatora linków do płatności imoje.**

W razie pytań zapraszamy do kontaktu z naszym działem wsparcia technicznego:

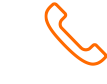

### **32 319 35 70**

Działamy od poniedziałku do piątku w godzinach: **9.00** - **16.00**.

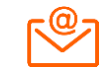

[kontakt.tech@imoje.pl](mailto:kontakt.tech@imoje.pl)

Niniejsza informacja stanowi wyłącznie informację edukacyjną i nie stanowi oferty w rozumieniu przepisów Kodeksu cywilnego. Została przygotowana przez ING Bank Śląski S.A., z siedzibą przy ul. Sokolskiej 34, 40-086 Katowice, zarejestrowaną w Krajowym Rejestrze Sądowym pod numerem KRS 0000005469 przez Sąd Rejonowy Katowice - Wschód w Katowicach, Wydział VIII Gospodarczy Krajowego Rejestru Sądowego, NIP: 634-013-54-75, REGON: 271514909, kapitał zakładowy 130 100 000 zł w całości opłacony.